**www.franzis.de**

# **NIKON** CAPTURE **NX-D**

# OYIYO

**IHR PERSÖNLICHER TRAINER: WISSEN, WIE ES GEHT!**

**FRANZIS** 

# **NIKON** CAPTURE **NX-D**

# OYIYO

mas s

**IHR PERSÖNLICHER TRAINER: WISSEN, WIE ES GEHT!**

**FRANZIS** 

# **NIKON** CAPTURE **NX-D**

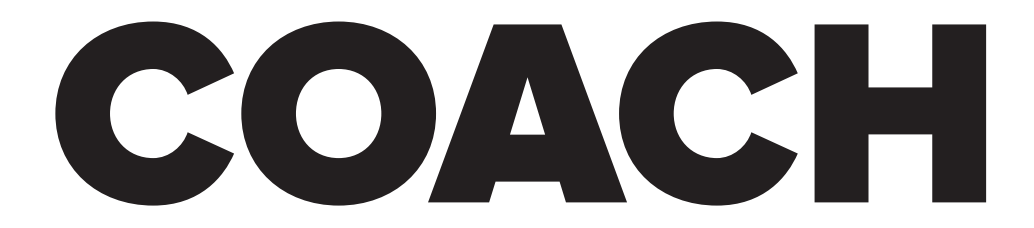

**IHR PERSÖNLICHER TRAINER: WISSEN, WIE ES GEHT!**

Bibliografische Information der Deutschen Bibliothek

Die Deutsche Bibliothek verzeichnet diese Publikation in der Deutschen Nationalbibliografie; detaillierte Daten sind im Internet über http://dnb.ddb.de abrufbar.

Hinweis: Alle Angaben in diesem Buch wurden vom Autor mit größter Sorgfalt erarbeitet bzw. zusammengestellt und unter Einschaltung wirksamer Kontrollmaßnahmen reproduziert. Trotzdem sind Fehler nicht ganz auszuschließen. Der Verlag und der Autor sehen sich deshalb gezwungen, darauf hinzuweisen, dass sie weder eine Garantie noch die juristische Verantwortung oder irgendeine Haftung für Folgen, die auf fehlerhafte Angaben zurückgehen, übernehmen können. Für die Mitteilung etwaiger Fehler sind Verlag und Autor jederzeit dankbar. Internetadressen oder Versionsnummern stellen den bei Redaktionsschluss verfügbaren Informations stand dar. Verlag und Autor übernehmen keinerlei Verantwortung oder Haftung für Veränderungen, die sich aus nicht von ihnen zu vertretenden Umständen ergeben. Evtl. beigefügte oder zum Download angebotene Dateien und Informationen dienen ausschließlich der nicht gewerblichen Nutzung. Eine gewerbliche Nutzung ist nur mit Zustimmung des Lizenzinhabers möglich.

#### © 2019 Franzis Verlag GmbH, 85540 Haar bei München

Alle Rechte vorbehalten, auch die der fotomechanischen Wiedergabe und der Speicherung in elektronischen Medien. Das Erstellen und Verbreiten von Kopien auf Papier, auf Datenträgern oder im Internet, insbesondere als PDF, ist nur mit ausdrücklicher Genehmigung des Verlags gestattet und wird widrigenfalls strafrechtlich verfolgt.

Die meisten Produktbezeichnungen von Hard- und Software sowie Firmennamen und Firmenlogos, die in diesem Werk genannt werden, sind in der Regel gleichzeitig auch eingetragene Warenzeichen und sollten als solche betrachtet werden. Der Verlag folgt bei den Produktbezeichnungen im Wesentlichen den Schreibweisen der Hersteller.

Autor: Michael Gradias Herausgeber: Ulrich Dorn Programmleitung, Idee & Konzeption: Jörg Schulz Covergestaltung: Anna Lena Ibiş Satz & Layout: Nelli Ferderer, nelli@ferderer.de

ISBN 978-3-645-20639-6

# Vorwort

Wegen der »Abo-Pflicht« bei Adobe rücken andere Anbieter von Bildbearbeitungssoftware in den Mittelpunkt. So hat sich im Laufe der letzten Jahre der Silkypix Developer zu einer interessanten Alternative zu Lightroom und Apple Aperture entwickelt. Auf diesem Programm basiert Capture NX-D, das Sie für die Entwicklung der Bilder nutzen können, die Sie mit Nikon-Modellen aufgenommen haben.

Capture NX-D enthält eine Indexbildansicht, die Sie nutzen können, um Ihren Bildbestand zu strukturieren, auch wenn hier nicht allzu viele Möglichkeiten angeboten werden. Die große Stärke von Capture NX-D ist das Entwickeln von RAW-Bildern, aber auch die Bearbeitung von Bildern beispielsweise im TIFF- oder JPEG-Format ist möglich. Das Programm bietet eine Vielzahl von Optionen, um das Optimale aus Ihren Fotos herauszuholen.

Auf den ersten Blick mag der Umgang mit Capture NX-D Neueinsteigern kompliziert erscheinen, weil vieles recht ungewohnt daherkommt. Wenn Sie einen verständlichen Einstieg in das funktionsreiche Programm benötigen, sind Sie bei diesem Buch genau richtig! In vielen Schritt-für-Schritt-Anleitungen erläutere ich Ihnen alle nötigen Arbeitsschritte vom Bildimport über die Bildoptimierung und -verfremdung bis zum perfekten Export Ihrer fertig optimierten Bilder.

Ich wünsche Ihnen viel Freude bei der Arbeit mit Capture NX-D und hoffe, dass Ihnen dieses Buch viele Tipps und Anregungen zum Thema geben wird. Falls Sie weitere Fragen haben, können Sie sich gerne über info@gradias.de an mich wenden – ich werde zeitnah antworten!

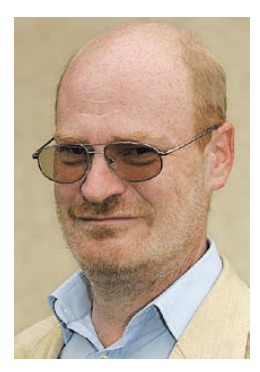

che. f.l.

Michael Gradias

### **1. [NIKON CAPTURE NX-D KENNENLERNEN](#page-12-0) 13**

[Nikon Capture NX-D installieren](#page-14-0) 15 [Capture NX-D starten](#page-15-0) 16 [Die Bedienoberfläche kennenlernen](#page-16-0) 17 [Den Informationsbereich anpassen](#page-17-0) 18 [Das Navigation-Palettenfenster](#page-18-0) 19 [Die Ordneransicht](#page-19-0) 20 [Das Histogramm nutzen](#page-19-0) 20 [Die Metadaten](#page--1-0) 21 [Die Einstellungen anpassen](#page--1-0) 21 [Die zusätzlichen Werkzeuge](#page--1-0) 23 [Einstellungen zurücksetzen](#page--1-0) 24 [Der Indexbildbereich](#page--1-0) 25 [Verschiedene Bildformate in der Bildübersicht](#page--1-0) 25 [Die Miniaturbildgröße ändern](#page--1-0) 26 [Fokusmessfelder einblenden](#page--1-0) 27 [Bilder markieren](#page--1-0) 28 [Bilder herausfiltern](#page--1-0) 29 [Die Funktionen des Menüs nutzen](#page--1-0) 29

# **2. [VERWALTUNG DER BILDER](#page--1-0) 31**

[Den passenden Ordner auswählen](#page--1-0) 32 [Verwaltungsaufgaben erledigen](#page--1-0) 33 [Einzelne Dateien umbenennen](#page--1-0) 34 [Bilder kopieren und verschieben](#page--1-0) 34 [Wie Capture NX-D die Bilder bearbeitet](#page--1-0) 35 [Strukturierungen einsetzen](#page--1-0) 36 [Mehrere Bilder markieren](#page--1-0) 36 [Markierte Bilder herausfiltern](#page--1-0) 38 [Alternativer Aufruf](#page--1-0) 39 [Dateien auswählen](#page--1-0) 39

# **3. [BILDER SCHNELL BEARBEITEN](#page--1-0) 41**

[Bilder in der Index-Ansicht ändern](#page--1-0) 43 [Bilder im Bilderbrowser drehen](#page--1-0) 43 [Weitere Anpassungen auf die Schnelle](#page--1-0) 44 [Änderungen verwerfen](#page--1-0) 45 [Viewer-Ansicht: Einfache Anpassungen](#page--1-0) 46 [Stürzende Linien korrigieren](#page--1-0) 47 [Den Kontrast verbessern](#page--1-0) 48 [Die Farbsättigung erhöhen](#page--1-0) 48 [Das Bild leicht schärfen](#page--1-0) 49 [Das Bild zuschneiden](#page--1-0) 50 [Das Ergebnis exportieren](#page--1-0) 51

# **4. [DIE TONWERTE ANPASSEN](#page--1-0) 55**

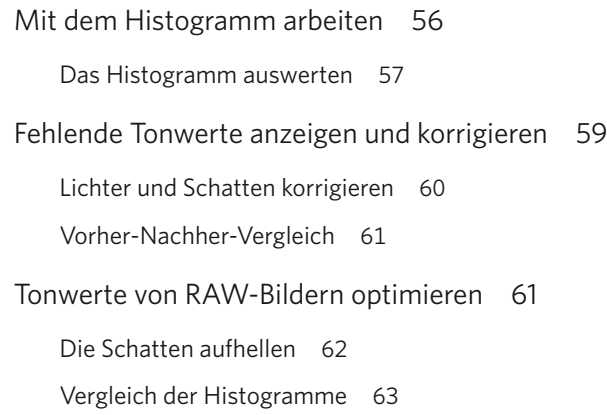

[Die Gradationskurve-Funktion](#page--1-0) 64

[Einstellungen zurücksetzen](#page--1-0) 66 [Manuelles Anpassen der Kurve](#page--1-0) 66 [Vorgaben für spätere Verwendung sichern](#page--1-0) 69 [Tonwerte abschneiden](#page--1-0) 69 [Drastische Anpassungen](#page--1-0) 71

[Die Helligkeit und den Kontrast anpassen](#page--1-0) 72 [Bilder optimieren](#page--1-0) 74

[Den LCH-Editor einsetzen](#page--1-0) 75

[Die weiteren Optionen des LCH-Editors](#page--1-0) 77

[Einstellungen speichern und übertragen](#page--1-0) 79

[Einstellungen dauerhaft speichern](#page--1-0) 80

[Einstellungen zurücksetzen](#page--1-0) 81

# **5. [FARBWERTE ANPASSEN](#page--1-0) 83**

[Den Weißabgleich variieren](#page--1-0) 84 [Unterschiede zwischen RAW und JPEG](#page--1-0) 86 [Farbstiche korrigieren](#page--1-0) 88 [Die Farbsättigung verbessern](#page--1-0) 93 [Picture-Control-Einstellungen](#page--1-0) 95 [Die verfügbaren Optionen](#page--1-0) 97 [Schwarz-Weiß-Optionen](#page--1-0) 101

# **6. [SPEZIELLE BEARBEITUNGEN](#page--1-0) 103**

[Bilder gerade ausrichten](#page--1-0) 104

[Perspektivische Verzerrungen ausgleichen](#page--1-0) 107

[Weitere Bildfehler ausgleichen](#page--1-0) 112 [Vignettierungen entfernen](#page--1-0) 113 [Chromatische Aberrationen korrigieren](#page--1-0) 115 [Moirés entfernen](#page--1-0) 117 [Bilder perfekt zuschneiden](#page--1-0) 119

### **7. [BILDER EFFEKTVOLL ANPASSEN](#page--1-0) 123**

[Picture-Control-Einstellungen nutzen](#page--1-0) 124 [Die Optionen anpassen](#page--1-0) 126 [Die Gradationskurve einsetzen](#page--1-0) 128 [Besondere Effekte selbst zusammenstellen](#page--1-0) 130 [Eine Duotone-Aufnahme erstellen](#page--1-0) 130 [Eine Cyanotypie erstellen](#page--1-0) 133 [Eine Crossentwicklung simulieren](#page--1-0) 136 [Ein nostalgisch wirkendes Bild erstellen](#page--1-0) 138 [Eine Vignettierung einfügen](#page--1-0) 140 [Plakative Ergebnisse](#page--1-0) 141 [Schwarz-Weiß-Bilder erstellen](#page--1-0) 144 [Schwarz-Weiß-Bilder tonen](#page--1-0) 146

#### **8. [TEILBEREICHE BEARBEITEN](#page--1-0) 149**

[Das Farbkontrollpunkt-Werkzeug](#page--1-0) 151 [Den Bereich anpassen](#page--1-0) 152 [Den korrigierten Bereich anzeigen](#page--1-0) 154 [Mehrere Bereiche korrigieren](#page--1-0) 154 [Mehrere Bereiche verwalten](#page--1-0) 155 [Weitere Optionen für den aktiven Farbkontrollpunkt](#page--1-0) 156 [Farbkontrollpunkte effektvoll einsetzen](#page--1-0) 159

[Maximalwerte einsetzen](#page--1-0) 161

[Bestimmte Bildpartien optimieren](#page--1-0) 164

[Den Retusche-Pinsel nutzen](#page--1-0) 166

[Die Ansichtsgröße anpassen](#page--1-0) 167

[Bildfehler beseitigen](#page--1-0) 167

[Weitere Korrekturen](#page--1-0) 169

# **9. [ARBEITSERLEICHTERUNGEN UND VOREINSTELLUNGEN](#page--1-0) 173**

[Die vergleichende Ansicht](#page--1-0) 174 [Weitere Ansichtsmodi](#page--1-0) 176 [Optionen für den Export](#page--1-0) 178 [Die Stapelentwicklung](#page--1-0) 180 [Die Entwicklung starten](#page--1-0) 181 [Raster einblenden](#page--1-0) 182 [Bilder drucken](#page--1-0) 182 [Optionen für den Arbeitsbereich](#page--1-0) 184 [Das Hilfe-Menü](#page--1-0) 184 [Die Voreinstellungen anpassen](#page--1-0) 185 [Das Programm beenden](#page--1-0) 187 **[Index](#page--1-0) 188**

**[Bildnachweis](#page--1-0) 192**

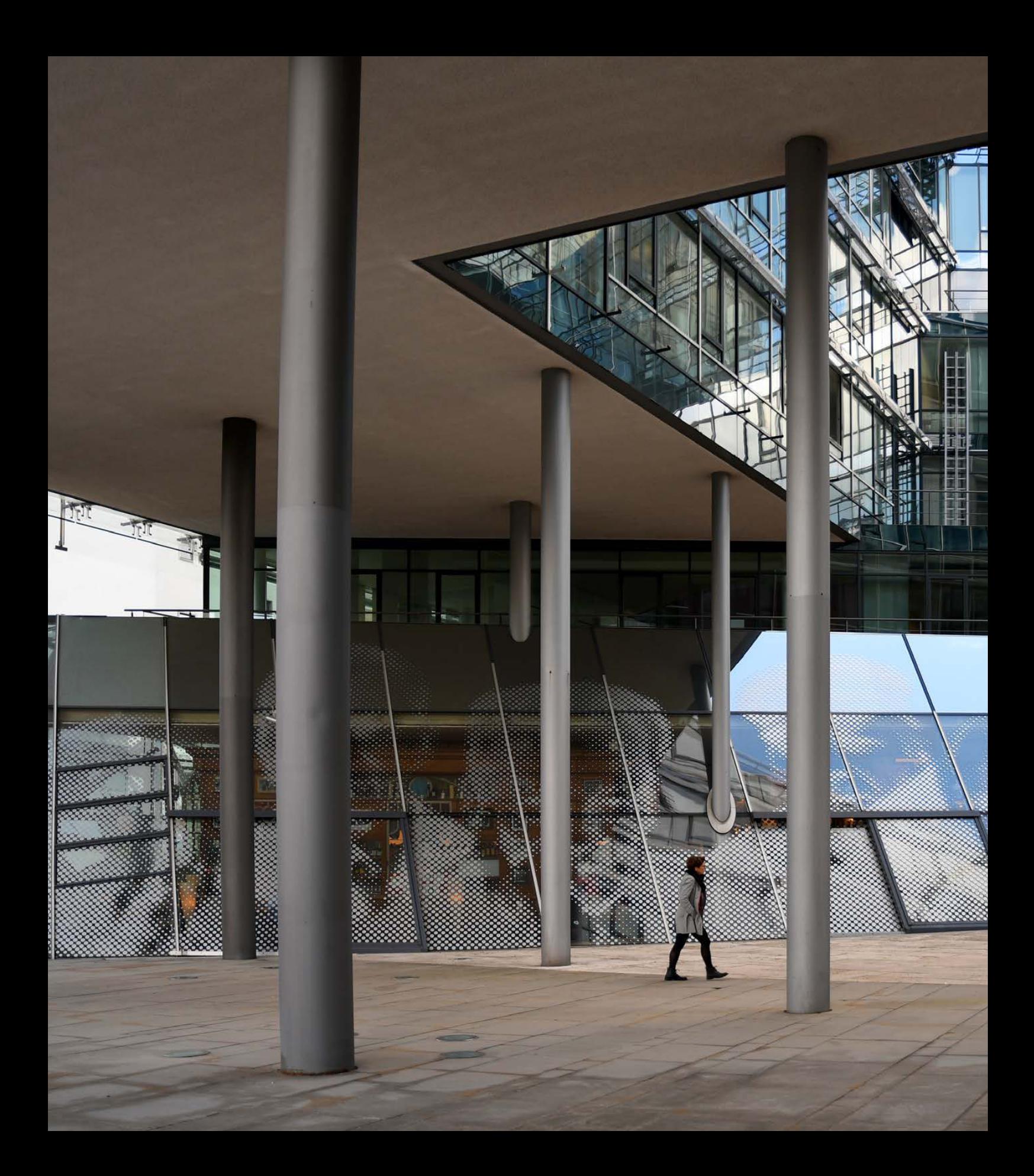

<span id="page-12-0"></span>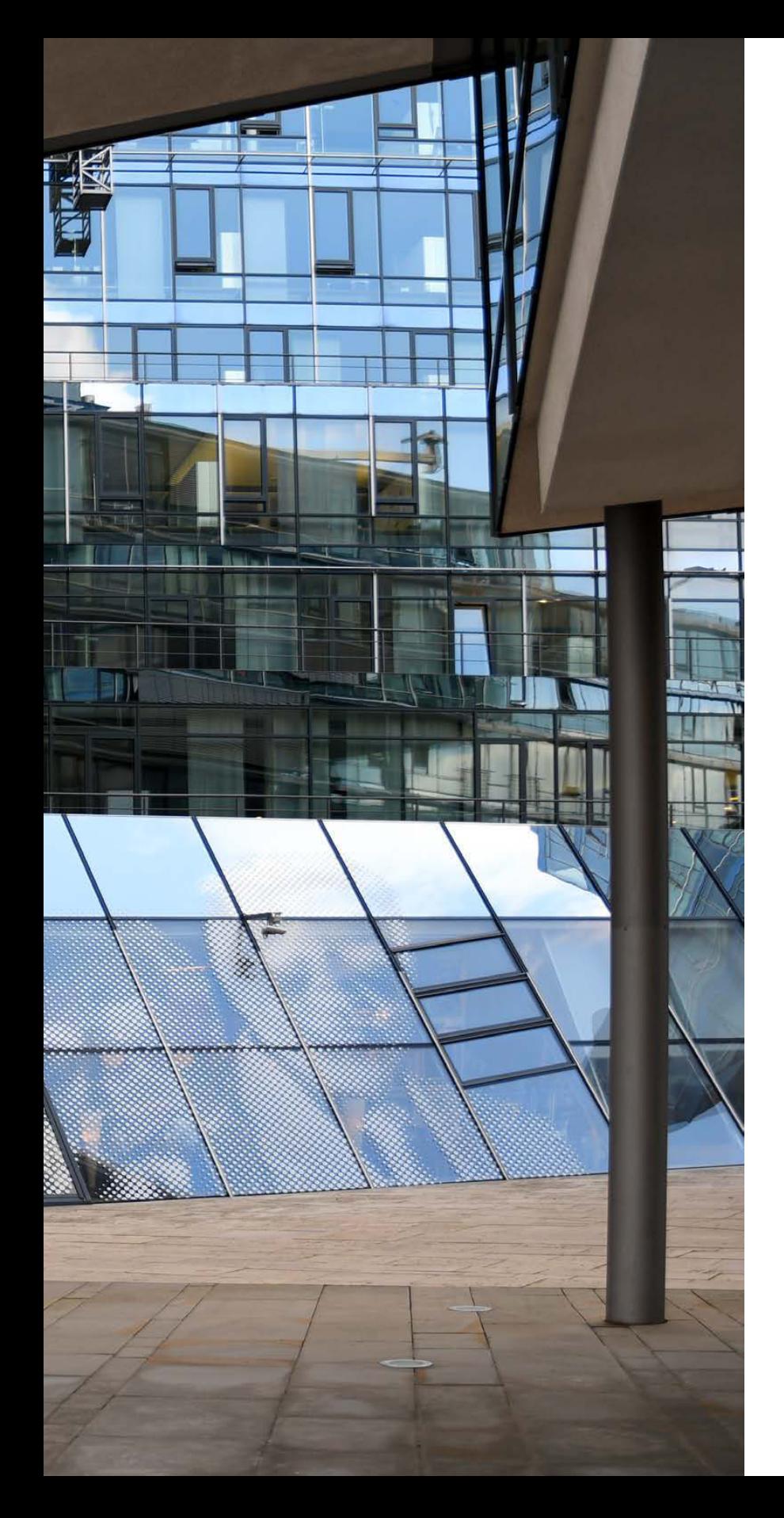

# Kapitel 1

# **NIKON CAPTURE NX-D** KENNEN-LERNEN

 **[Nikon Capture NX-D installieren](#page-14-0) 15** [Capture NX-D starten](#page-15-0) 16

 **[Die Bedienoberfläche kennenlernen](#page-16-0) 17** [Den Informationsbereich anpassen](#page-17-0) 18 [Das Navigation-Palettenfenster](#page-18-0) 19 [Die Ordneransicht](#page-19-0) 20 [Das Histogramm nutzen](#page-19-0) 20 [Die Metadaten](#page--1-0) 21 [Die Einstellungen anpassen](#page--1-0) 21 [Die zusätzlichen Werkzeuge](#page--1-0) 23 [Einstellungen zurücksetzen](#page--1-0) 24 [Der Indexbildbereich](#page--1-0) 25 [Verschiedene Bildformate](#page--1-0)  [in der Bildübersicht](#page--1-0) 25 [Die Miniaturbildgröße ändern](#page--1-0) 26 [Fokusmessfelder einblenden](#page--1-0) 27 [Bilder markieren](#page--1-0) 28 [Bilder herausfiltern](#page--1-0) 29 [Die Funktionen des Menüs nutzen](#page--1-0) 29

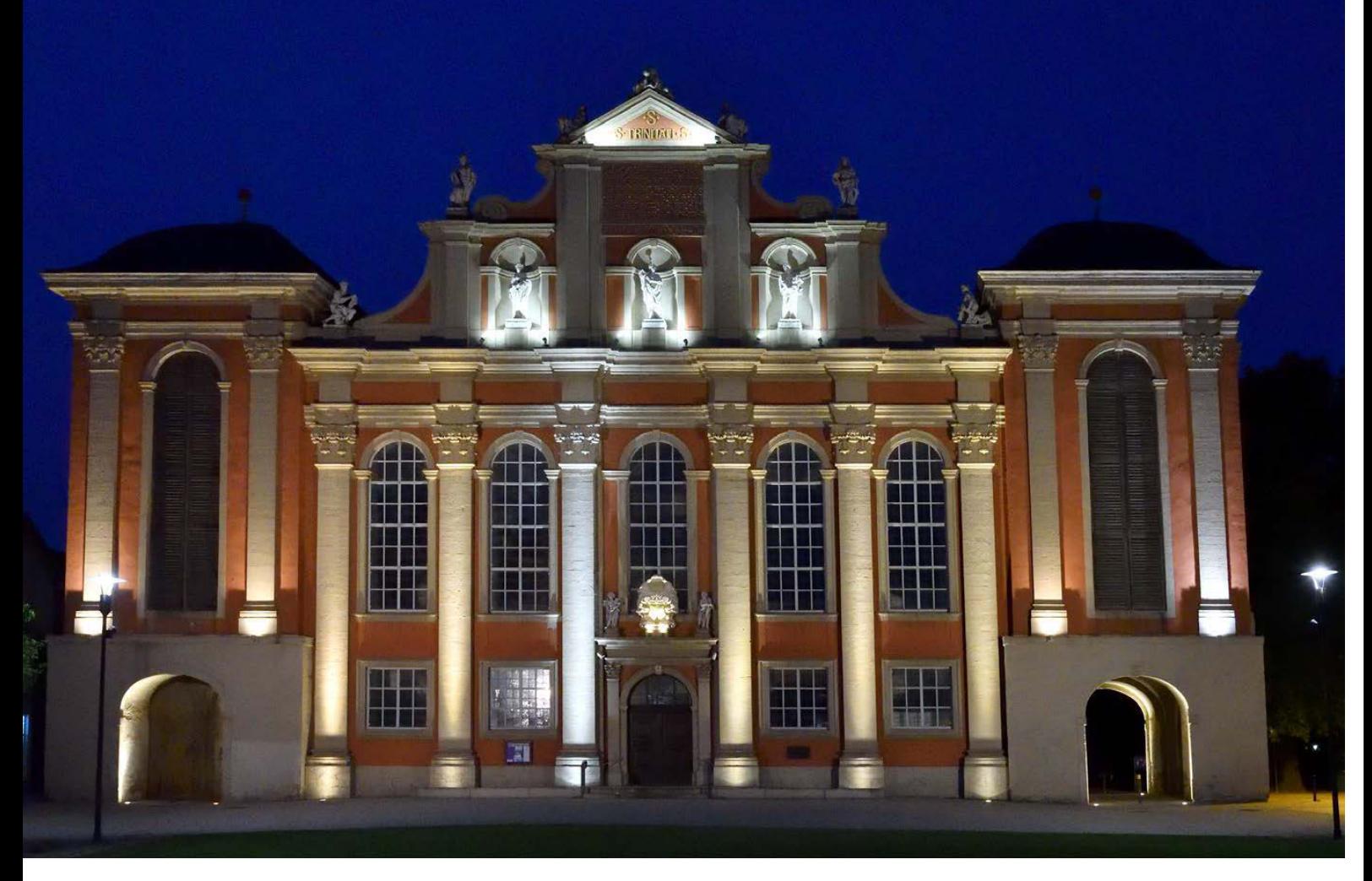

a Capture NX-D bietet viele verschiedene Optionen, RAW-Bilder optimal zu entwickeln.

*Nikon D500 :: 22 mm :: f/6.3 :: 1/60 s :: ISO 6400*

RAW

**RAW-Bilder enthalten die Rohdaten des Fotos. Es werden – anders als bei JPEG-Bildern – kameraintern keinerlei Bildoptimierungen vorgenommen. Das wird alles nachträglich am Rechner erledigt.**

**EXALLET** Im Laufe der letzten Jahre hat sich der Silkypix Developer zu einem beliebten und immer weiter verbreiteten Programm entwickelt. Das liegt unter anderem daran, dass verschiedene Kamerahersteller dieses Programm für ihre RAW-Bilder nutzen. So stellt Nikon eine leicht abgewandelte Version dieses Programms mit der Bezeichnung Capture NX-D kostenlos bereit.

Nicht zuletzt wegen der Abo-Politik bei Lightroom von Adobe überlegen immer mehr Anwender, zu anderen RAW-Entwicklern zu wechseln, wobei man aber anmerken muss, dass die beiden Programme nicht dieselben Funktionen anbieten. Die besonderen Stärke von Capture NX-D ist das Entwickeln von RAW-Bildern, die mit einer Nikon-Spiegelreflexkamera entstanden sind. Auf das Auswerten von GPS-Daten in einem Kartenmodul müssen Sie ebenso verzichten wie auf das Zusammenstellen eines Fotobildbands. Für umfangreichere Bildbearbeitungen benötigen Sie ein zusätzliches Bildbearbeitungsprogramm.

# <span id="page-14-0"></span>NIKON CAPTURE NX-D **INSTALLIEREN**

Sie können das Programm von der Nikon-Webseite *https://downloadcenter.nikonimglib.com/de/products/162/Capture\_NX-D.html* herunterladen. Nach dem Starten der Installationsdatei wird das folgende Dialogfeld angezeigt. Wählen Sie die Option *Installieren* aus.

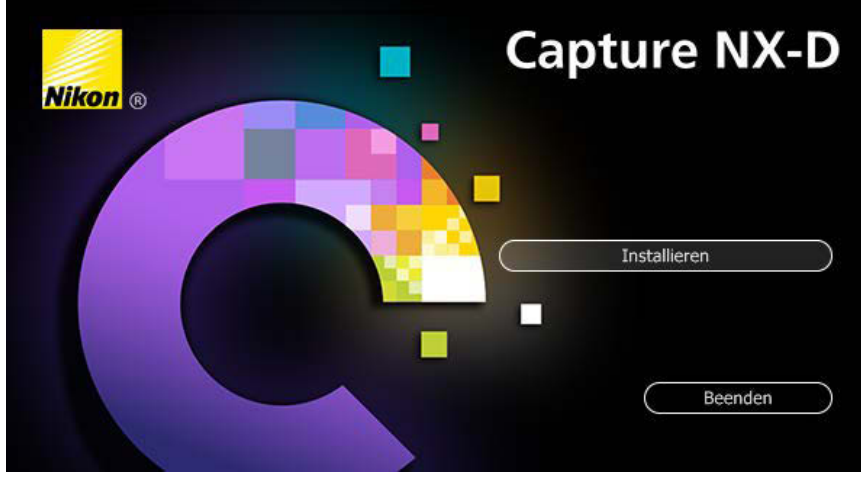

Es wird ein Assistent gestartet, der Sie durch die verschiedenen Installationsschritte führt. Mit der *Weiter*-Schaltfläche wechseln Sie jeweils zum nächsten

# **VERSCHIEDENE** DOWNLOADS

**Sie können von der Nikon-Webseite entweder nur Capture NX-D oder in Kombination zusammen mit ViewNX-i herunterladen. Dieses Programm können Sie zum Übertragen Ihrer Fotos auf den Rechner und einfache Bearbeitungen nutzen.**

\_ Nach dem Start der Installationsdatei wird diese Ansicht angezeigt. Wählen Sie die erste Option zum Installieren des Programms aus.

Info-Datei Capture NX-D, Version 1.5.0 Vielen Dank für den Download von Capture NX-D. Lesen Sie die folgenden wichtigen Last-Minute-Informationen, die in der Hilfe<br>Inoglicherweise nicht beschrieben sind. 1. Mit der Betaversion (Version 0.9.1 oder 0.9.2) vorgenommene Änderungen werden in dieser Version (version 0.5. i oder 0.5.2) wird dieser Version der Software nicht wiedergege Die in ViewNX 2 und Capture NX 2 enthaltene Version 1.x von Picture Control Utility kann nicht über diese Software gestartet werden. Verwenden Sie das in dieser<br>Software enthaltene Picture Control Utility 2. 3. Bei den 32-Bit-Editionen von Windows kann die Anwendung u. U. instabil werden oder die Vorschaubilder werden möglicherweise nicht aktualisiert, um die<br>Ergebnisse der Bearbeitungen wiederzugeben, wenn der Speicherplatz unzureichend ist Um eine genaue Anzeige der Ergebnisse der Einstellungen zu erhalten, die für ein Bild angewendet wurden, müssen Sie das Bild mit einem Zoom von 50 % oder Weiter Abbrechen

Schritt.

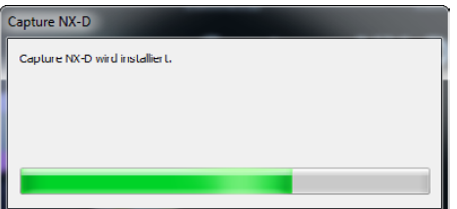

\_ Ein Assistent führt Sie durch die verschiedenen Schritte der Installation.

\_ Die Installation dauert einen Moment. Ein Fortschrittsbalken zeigt den Stand der Installation an.

 $\sqrt{a}$ 

### **Capture NX-D starten**

<span id="page-15-0"></span>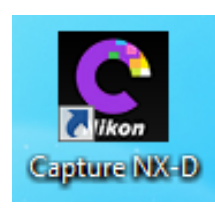

Starten Sie das Programm mit dem nebenstehend abgebildeten Programmsymbol. Anschließend sehen Sie den folgenden Arbeitsbereich. Capture NX-D öffnet zunächst das Standard-Bilderverzeichnis und zeigt Miniaturbilder der Bilder im Verzeichnis an.

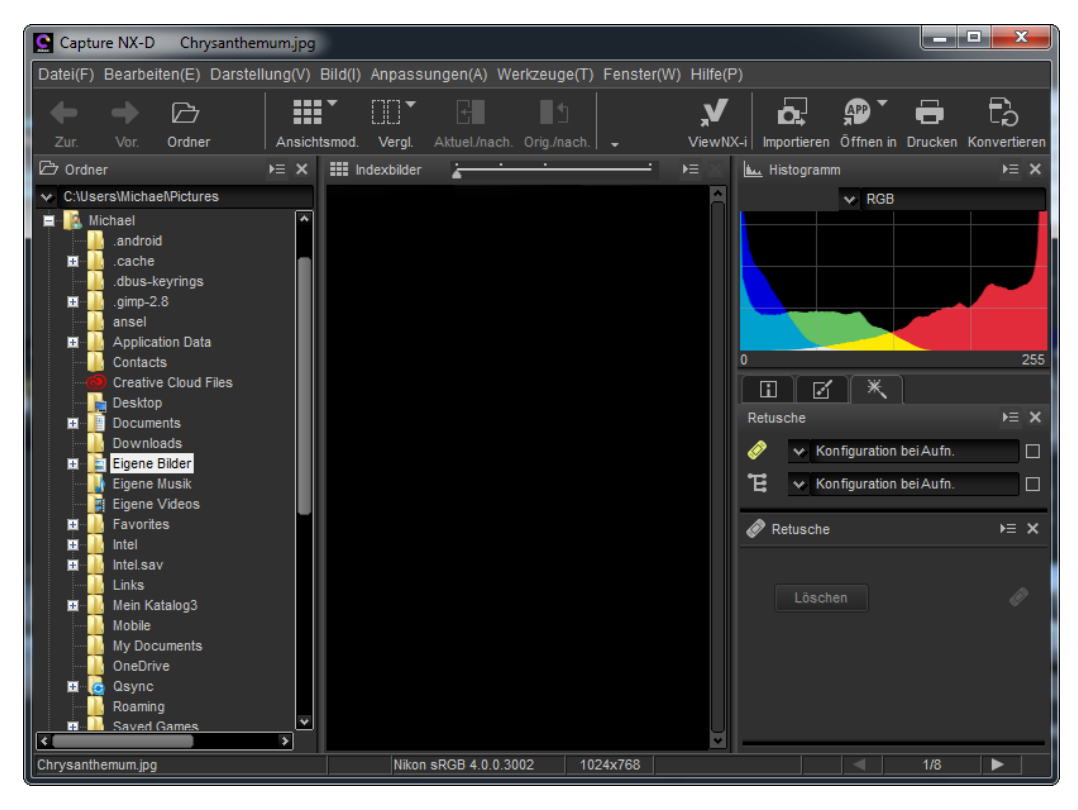

` Diesen Arbeitsbereich finden Sie nach dem Start von Capture NX-D vor.

> Sie können den Arbeitsbereich skalieren, indem Sie die Kanten mit gedrückter linker Maustaste auf die neue Größe verziehen.

> Um den gesamten Bildschirmbereich auszufüllen, klicken Sie auf das zweite Symbol in der oberen rechten Ecke des Arbeitsbereichs.

` An den Kanten kann der Arbeitsbereich skaliert werden.

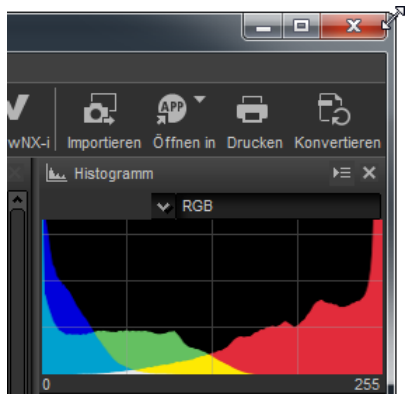

# <span id="page-16-0"></span>DIE **BEDIENOBERFLÄCHE** KENNENLERNEN

Der Arbeitsbereich besteht aus verschiedenen Bereichen und unterschiedlichen Bedienelementen, die Sie im Folgenden kennenlernen.

In der oberen Symbolleiste finden Sie in Gruppen verschiedene Funktionen, die besonders häufig benötigt werden. Die Gruppen erkennen Sie an den senkrechten Strichen zwischen den Schaltflächen.

b Über diese Schaltflächen erreichen Sie häufig benutzte Funktionen.

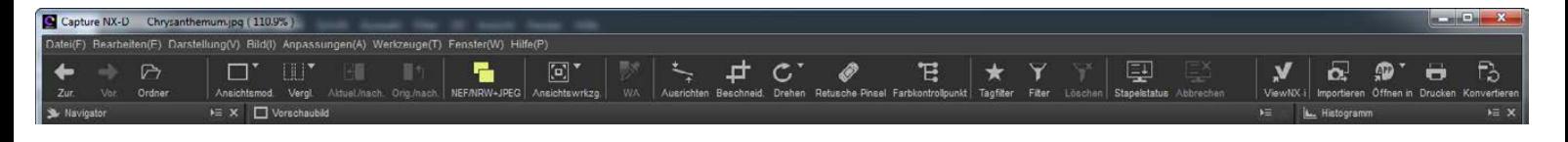

Sie können die Schaltflächen der ersten Gruppe für folgende Aufgaben nutzen:

- Die Schaltflächen der ersten Gruppe beziehen sich auf die Navigation innerhalb des Bildbestands und der Auswahl des aktuellen Ordners. Die beiden ersten Schaltflächen benötigen Sie, um zum vorherigen oder nächsten Bild im Ordner zu wechseln. Diese Option ist sinnvoll, wenn Sie keine Miniaturbildansicht aktiviert haben.
- ▶ In der zweiten Gruppe finden Sie Ansichtsoptionen. Wenn Sie beispielsweise Bilder nicht bearbeiten, sondern den Bildbestand durchforsten und strukturieren wollen, bietet sich im Menü der ersten Schaltfläche die *Index-*Ansicht an, bei der im Arbeitsbereich nur Miniaturbilder angezeigt werden – das ist die Standardvorgabe. Bei der *Viewer-*Ansicht wird die große Ansicht des im unteren Filmstreifen markierten Bilds angezeigt und kann bearbeitet werden. Bei der *Vorschau-*Ansicht wird nur das aktuelle Bild angezeigt. Mit der letzten Option aktivieren Sie den *Vollbild-*Modus.
- Die nächste Schaltfläche widmet sich der vergleichenden Anzeige. So können Sie eine Vorher-Nachher-Ansicht einstellen oder zwei beziehungsweise vier Bilder miteinander vergleichen. Die letzte Option beendet die vergleichenden Ansichten. Haben Sie eine vergleichende Ansicht eingestellt, werden die beiden nächsten Schaltflächen verfügbar. Dort können Sie festlegen, ob die aktuellen Einstellungen auf die Vorher-Ansicht übertragen oder das Vorher-Stadium wieder hergestellt werden soll.
- ▶ Mit der NEF/NRW+JPEG-Schaltfläche legen Sie fest, wie vorgegangen werden soll, wenn ein Foto als RAW- und JPEG-Bild vorliegt. Standardmäßig wird eine Gruppe angezeigt. Sie sehen dann nur die RAW-Variante. Alternativ können Sie beide Bilder anzeigen lassen.
- ▶ Das Ansichtswerkzeug können Sie einsetzen, um in das Bild hineinzuzoomen oder es komplett anzuzeigen. Bei vergrößerten Darstellungen kann der sichtbare Bildausschnitt mit dem Werkzeug verschoben werden.

# HILFESTELLUNG

**Wenn Sie den Mauszeiger einen Moment über eine Schaltfläche halten, erscheint ein Schildchen mit einer kurzen Erläuterung der Funktion.** 

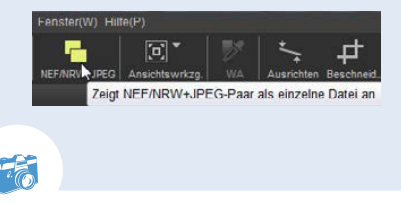

# <span id="page-17-0"></span>**VERFÜGBARKEIT**

**Wenn Sie den Index-Ansichtsmodus aktiviert haben, sind die meisten der Optimierungswerkzeuge deaktiviert. So sehen Sie im folgenden Bild, dass nur der Weißabgleich angepasst und das Bild gedreht werden kann. Alle anderen Werkzeuge sind nur in den anderen Modi verfügbar.**

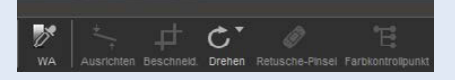

- X Die folgenden Werkzeuge bieten Möglichkeiten, das Bild zu optimieren. Bei dem *WA-*Werkzeug klicken Sie eine Stelle im Bild an, von der Sie wissen, dass sie grau sein sollte. So lassen sich Farbstiche entfernen. Die beiden folgenden Werkzeuge dienen zum geradeausrichten oder Zuschneiden des Bilds.
- ▶ Nutzen Sie die beiden folgenden Schaltflächen, um das Bild gegen den Uhrzeigersinn oder im Uhrzeigersinn zu drehen. Mit dem *Retusche-Pinsel* können Sie Bildfehler beseitigen. Das *Farbkontrollpunkt*-Werkzeug können Sie einsetzen, wenn Sie die Tonwerte von Bildteilen anpassen wollen. Dies ist ein Nikon-spezifisches Werkzeug, mit dem das Bild sehr detailliert bearbeitet werden kann.
- Die Funktionen der nächsten Gruppe sind für die Strukturierung des Bildbestands nützlich. Sie können Bilder herausfiltern, die eine bestimmte Farbmarkierung oder Sternebewertung erhalten haben. So behalten Sie auch bei großen Bildbeständen eine gute Übersicht.

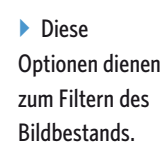

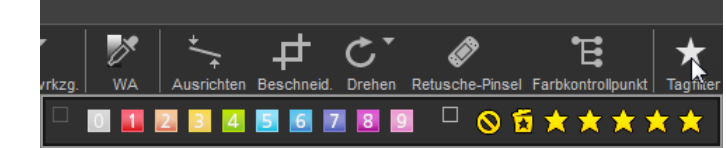

- X Werden Bilder in einer Stapelbearbeitung verarbeitet, können Sie mit der nächsten Funktion ein Fenster einblenden, das den Status anzeigt.
- ▶ Die Schaltflächen der letzten Gruppe benötigen Sie, um ViewNX-i oder Nikon Transfer zu öffnen. Mit Nikon Transfer lassen sich Bilder von der Speicherkarte auf den Rechner importieren. Mit der *App*-Schaltfläche lassen sich Bilder in einer anderen registrierten Anwendung öffnen. Das ist beispielsweise sinnvoll, wenn Sie Bilder in einem anderen Bildbearbeitungsprogramm weiter bearbeiten wollen.
- $\triangleright$  Um Bilder zu drucken, rufen Sie die vorletzte Schaltfläche auf. Mit der letzten Schaltfläche können Sie die fertig entwickelten RAW-Bilder in ein anderes Dateiformat konvertieren. Dabei stehen die Formate JPEG und TIF zur Auswahl.

#### **Den Informationsbereich anpassen**

An der linken Seite des Arbeitsbereichs finden Sie den sogenannten Informationsbereich. Sie können den Bereich skalieren, indem Sie auf den Steg klicken und ihn mit gedrückter linker Maustaste verziehen. Das gilt auch, wenn Sie die Höhe eines Fensters anpassen wollen. Sie sehen dann jeweils den in den folgenden Abbildungen gezeigten grauen Balken.

<span id="page-18-0"></span>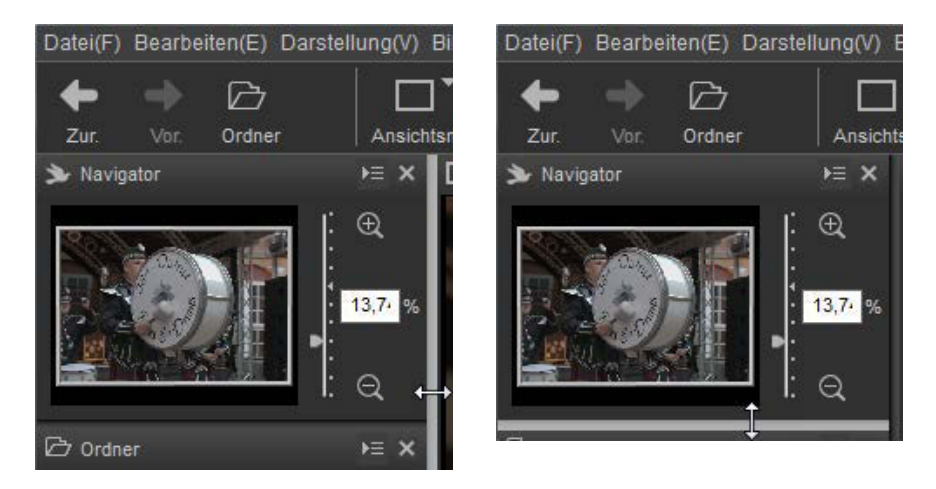

\_ Sie können die Größe des Bereichs und die Höhe der Fenster anpassen.

Klicken Sie auf das Symbol am rechten Rand in der Kopfzeile eines Fensters, wird das folgende Menü geöffnet. Hier können Sie beispielsweise festlegen, ob das Fenster als freischwebendes Fenster angezeigt werden soll.

Das freischwebende Fenster können Sie frei im Arbeitsbereich platzieren. Klicken Sie es dazu in der Kopfzeile an und ziehen Sie es mit gedrückter linker Maustaste an die gewünschte neue Position. Klicken Sie in diesem Stadium auf das Symbol rechts, können Sie festlegen, ob das Fenster wieder an den Rand des Arbeitsbereichs angedockt werden soll. Sie sehen das in der folgenden rechten Abbildung.

**- Die Fenster lassen sich in frei schweben**de Varianten umwandeln. Rechts sehen Sie diese Option.

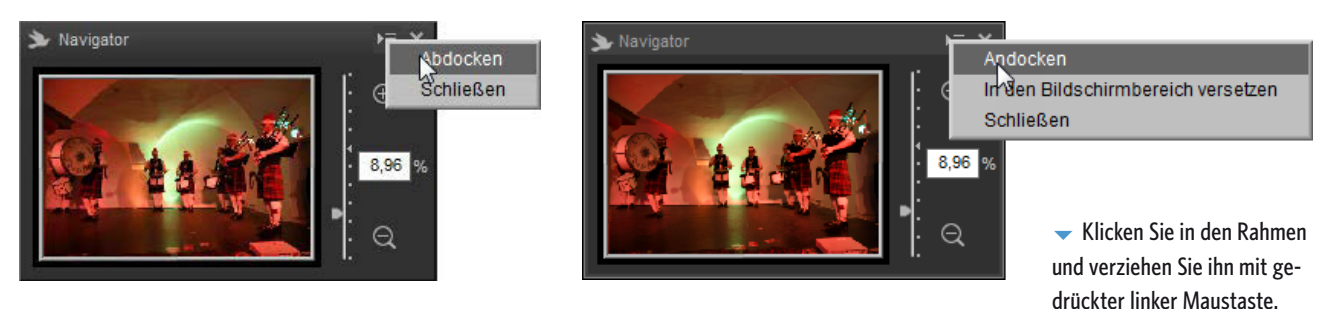

## **Das Navigation-Palettenfenster**

Das obere Palettenfenster dient der Navigation innerhalb des Bilds. Nutzen Sie das Plus-Symbol rechts neben dem Miniaturbild, um die vergrößerte Darstellung festzulegen oder tippen Sie die gewünschte Vergrößerungsstufe in das Eingabefeld ein. Mit dem Minus-Symbol kann die Darstellungsgröße verringert werden.

Wenn Sie das Bild in einer vergrößerten Darstellung ansehen, können Sie den Bereich festlegen, der im Arbeitsbereich angezeigt werden soll. Klicken Sie dazu in den Rahmen und verschieben Sie ihn mit gedrückter linker Maustaste an die neue Position.

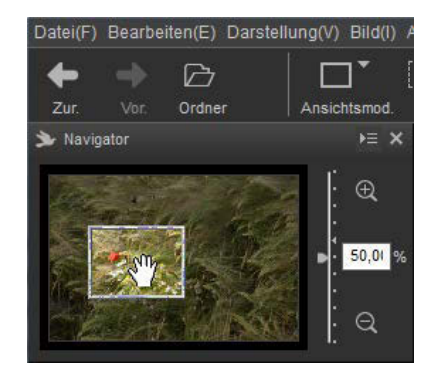

# <span id="page-19-0"></span>ORDNEROPTIONEN

**Klicken Sie auf den Pfeil am Anfang der Eingabezeile, um die zuletzt benutzten Pfade anzuzeigen.**

> ` Hier sehen Sie die Ordneransicht. Klappen Sie die Einträge mit dem Symbol vor dem Eintrag auf und zu.

## **Die Ordneransicht**

Das zweite Palettenfenster des Informationsbereichs enthält die Ordnerstruktur. Hier wählen Sie den Ordner aus, dessen Bilder angezeigt werden sollen. Die Ordneransicht ist hierarchisch aufgebaut – so wie Sie es vom Windows Explorer kennen. Um zu einem Unterordner zu wechseln, klicken Sie auf das Plussymbol vor dem Eintrag. Mit dem Minussymbol werden Ordner wieder geschlossen.

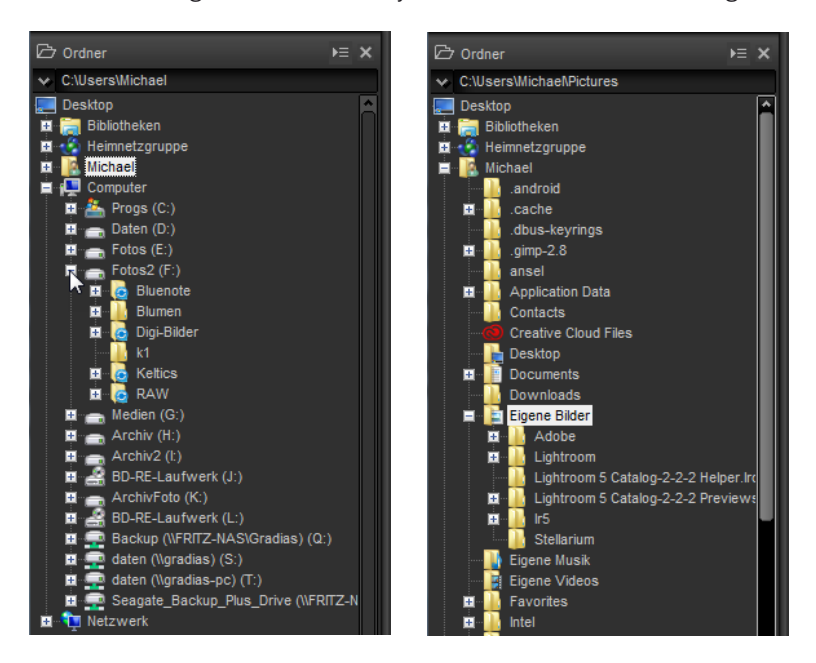

#### **Das Histogramm nutzen**

Jedes Pixel eines Fotos besitzt einen Wert, der aus den Farbtönen **R**ot, **G**rün und **B**lau zusammengesetzt ist – daher der Name RGB-Bilder. Dieser Wert wird Tonwert genannt.

Wie die Tonwerte im Bild verteilt sind, sehen Sie im *Histogramm*-Palettenfenster rechts neben dem Arbeitsbereich. Links sind alle dunklen Tonwerte des Bilds, rechts alle hellen. Je mehr Tonwerte zu einem bestimmten Farbton vorkommen, umso höher ist der »Tonwertberg« an der betreffenden Position.

` Im Histogramm wird die Verteilung der Tonwerte grafisch angezeigt.

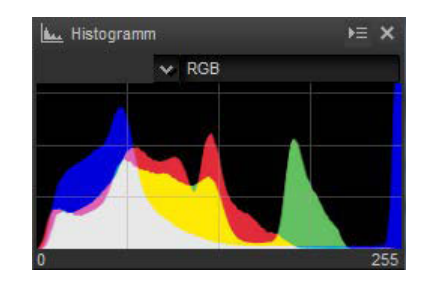